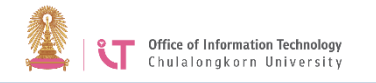

## **การสร้างห้องประชุม zoom ผ่าน web browser**

- 1. ไปที่ URL https://chula.zoom.us
- 2. คลิก Sign in เพื่อเข้าใช้งาน ด้วยอีเมลของ มหาวิทยาลัย @Chula.ac.th และใช้รหัสผ่าน CUNET

Office of Information Technology<br>Chulalongkorn University

## Video Conferencing

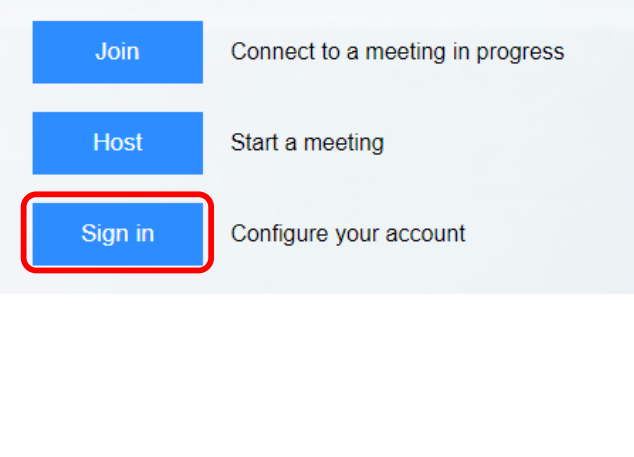

3. คลิกเมนู "Meetings" > "Schedule a New Meeting" 5. ระบบจะสร้างห้องประชุมและสรุปรายละเอียด

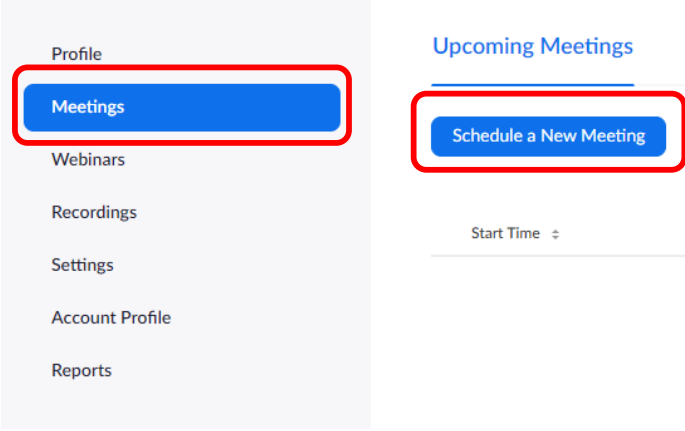

## 4. กรอกรายละเอียดที่เกี่ยวข้อง และกด Save

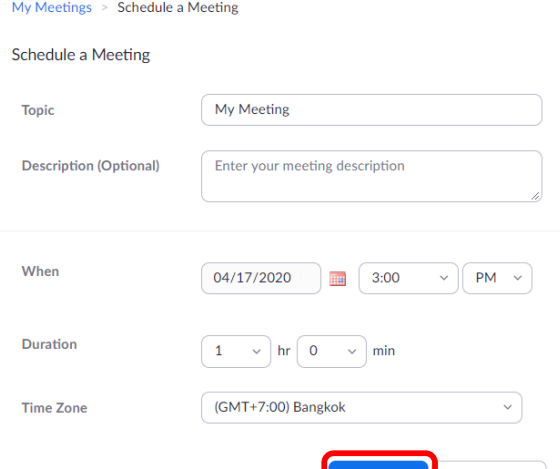

Cancel

การประชุม ผู้สร้างห้องประชุมสามารถคัดลอก รายละเอียดการประชุม เพื่อส่งต่อให้กับผู้เข้าร่วม การประชุมได้ โดยคลิกที่ Copy the invitation

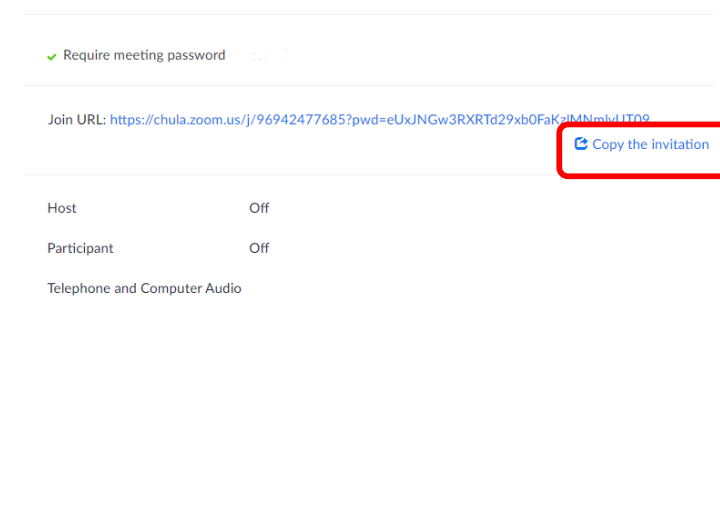